**3.** Log into Banner Self Service using your Lafayette College user ID and password.

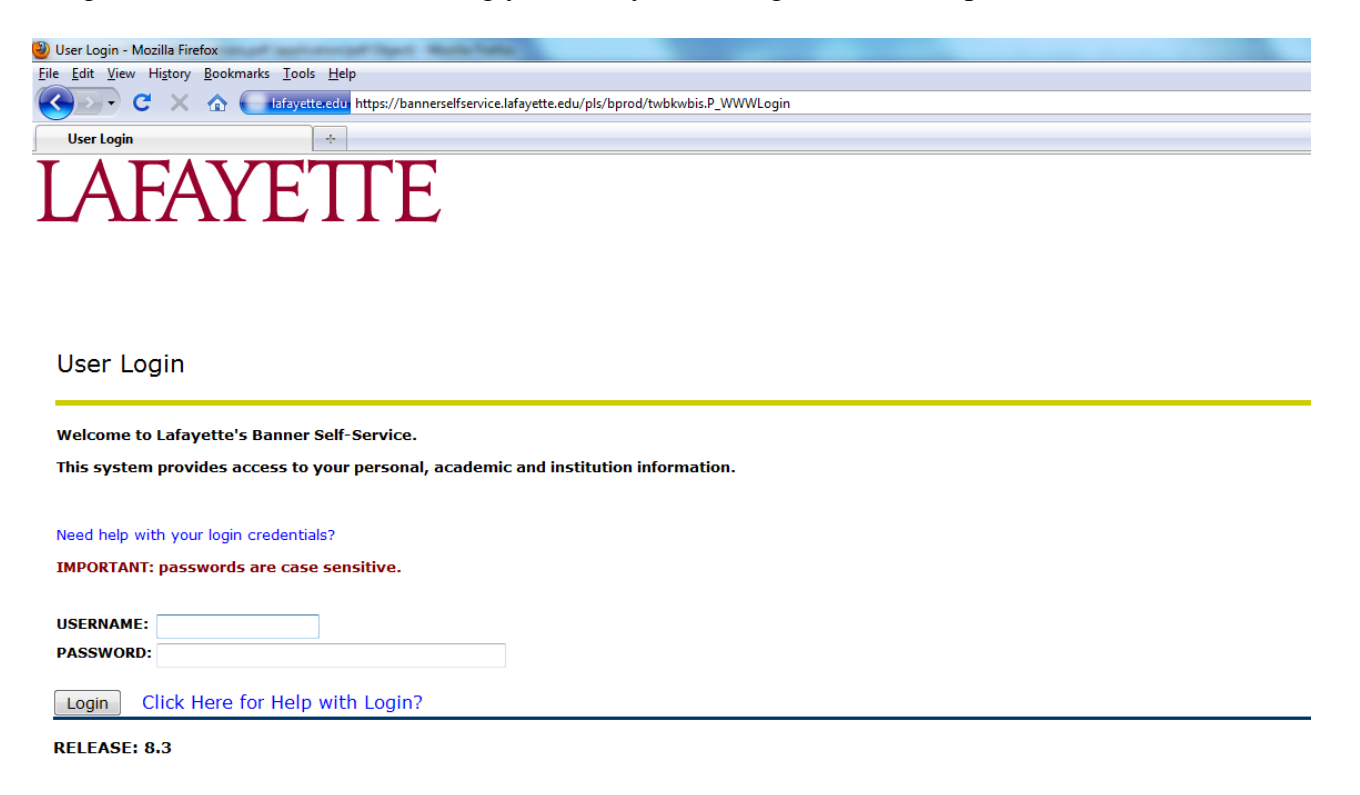

- **4.** Once you are in Banner Self-Service, you will see a tab called "Student and Financial Aid." On that tab, click on the link entitled "Student Account."
- **5.** On the Student Account menu page, select "View and/or Pay Your Bill Online." You will be transferred to a section of the website on which you can view your bill, make a payment and set up your banking information for electronic refunds, among other functions.

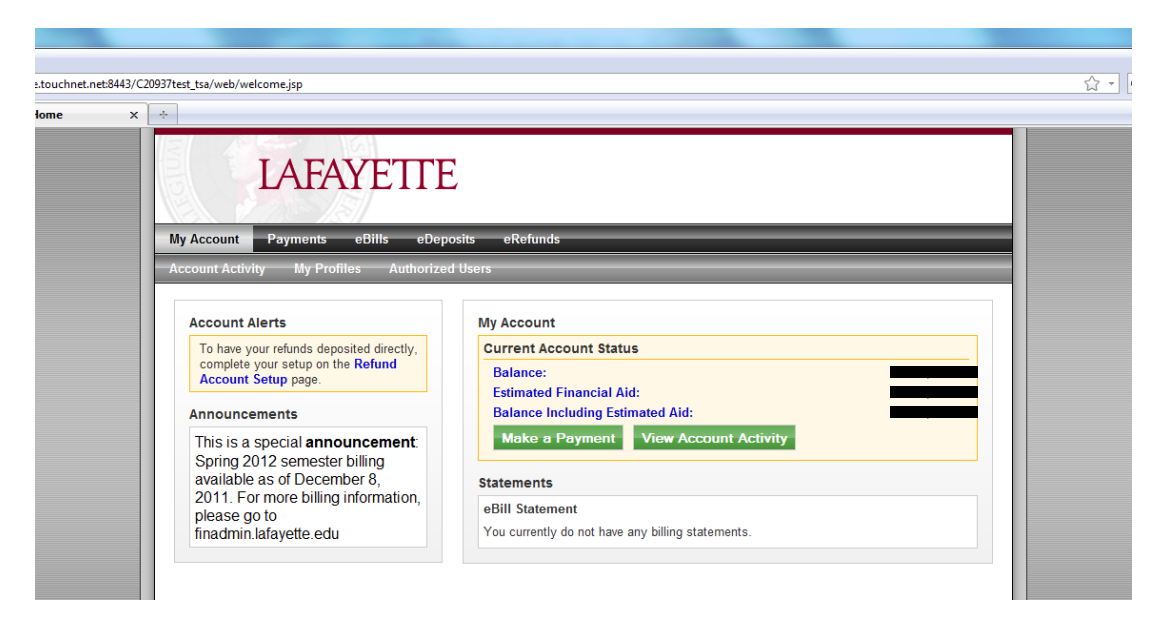

**6.** To view the most recent e-bill that has been posted, follow the active link under the Statements section of the page. To view account activity in more detail (and any activity that may have occurred subsequent to the e-bill being posted), click the View Account Activity button. You can select any term to see the activity for that term's charges.

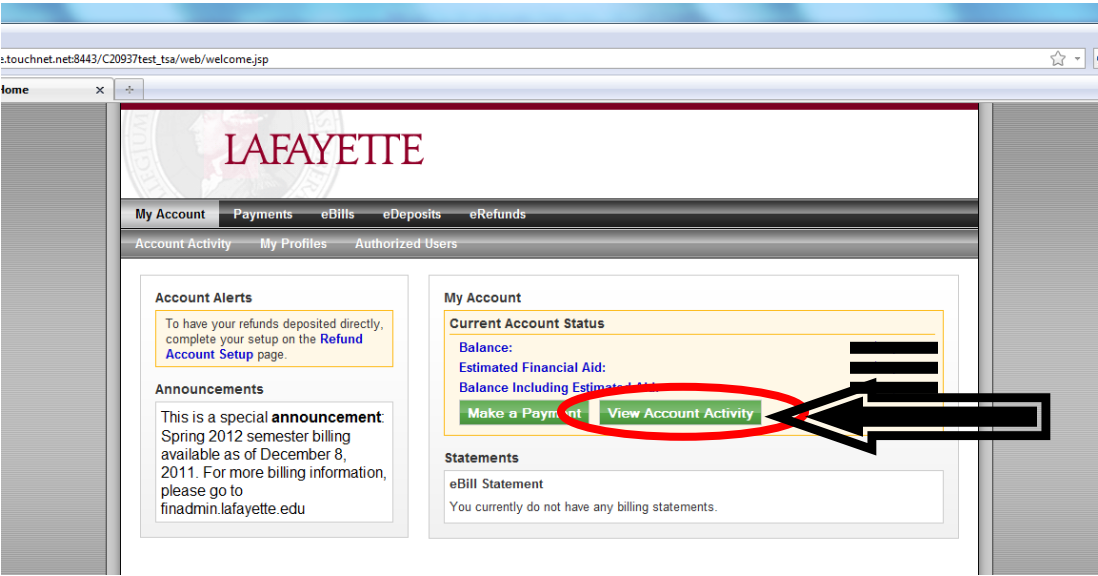

**7.** To make a payment, click the "Make a Payment" button.

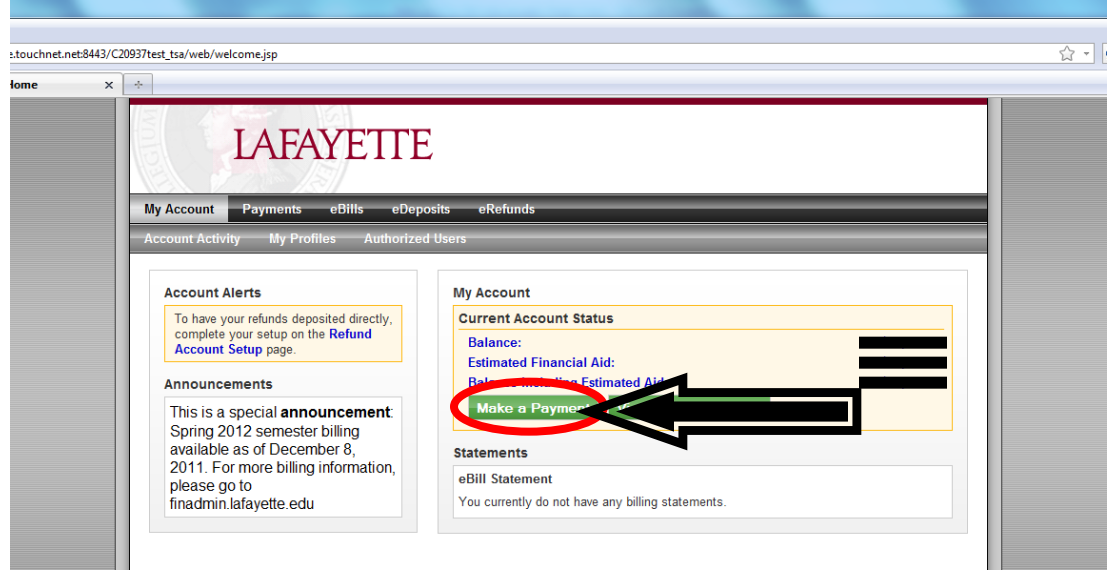

- **8.** You will see the current balance due. To make a payment, click the "Make a Payment" button again.
- **9.** In the blank, type in the amount you wish to pay and select a date on which you want to schedule the payment. Then click "Continue."

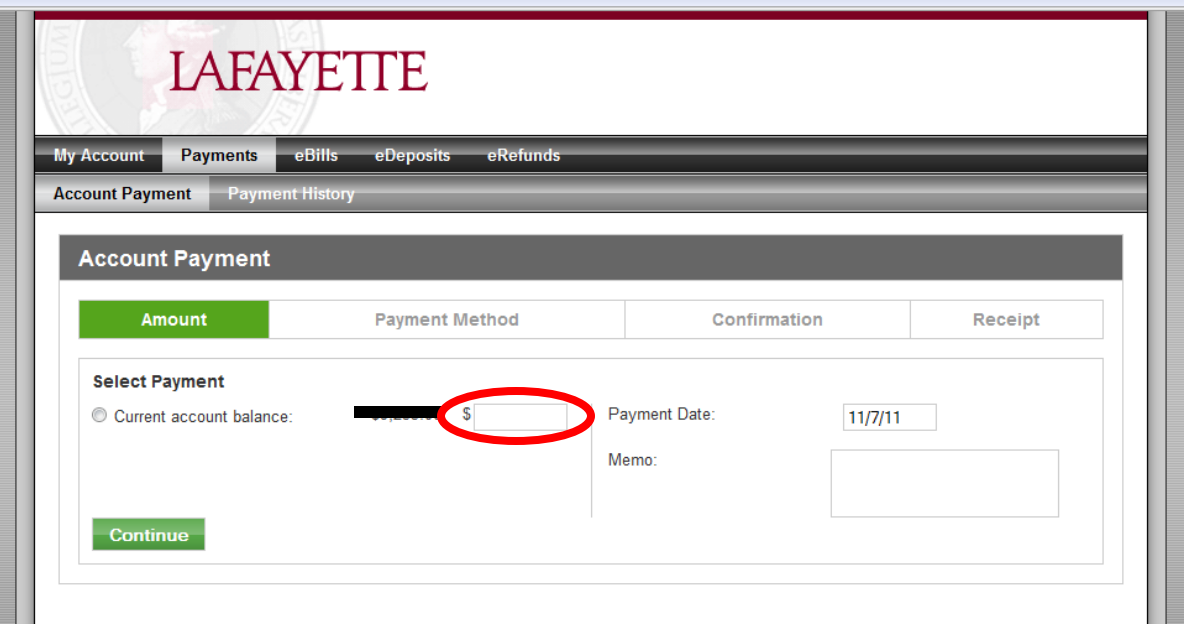

**10.** Select your payment method in the drop down box. You will have the option of paying by e-check. For electronic check options, you can either enter your checking or savings account information each time you want to make a payment or you can save the bank account information in the system if you want to use the same account periodically. If you have one or more bank accounts saved in your profile in the system, the drop down menu will allow you to select from among them. Once you select your payment method, click "Select."

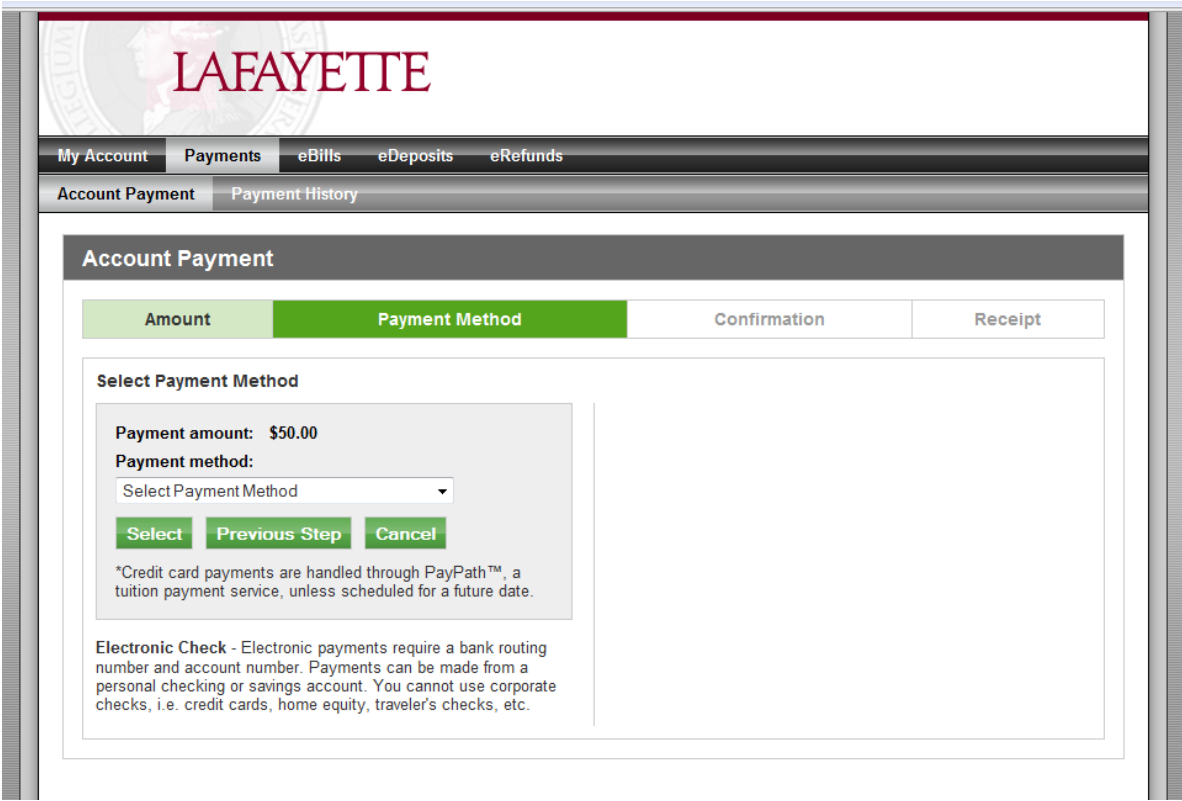

**11.** With the E-Check option, enter the required information about the bank account from which you want to pay, including your bank's routing number, your account number and the name on the account. Under the Option to Save section, click the box and type in a name and the banking information will be securely saved in your profile and available for use whenever you log in.

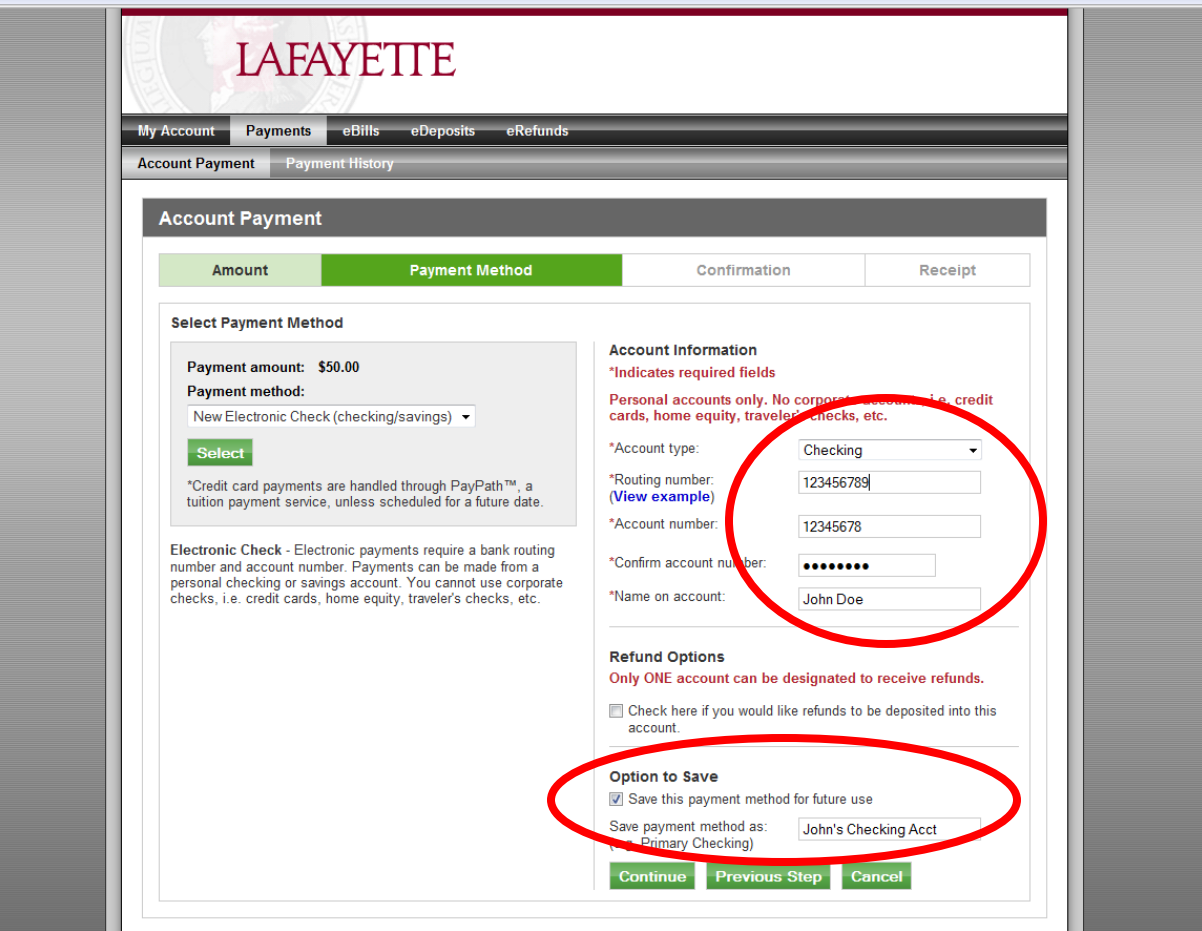

**12.** Students will have the option of using that bank account to receive any applicable refunds from the College. If the account from which payments are made is different than the one into which you want deposits to be made, you can also enter the e-refund bank account information elsewhere.

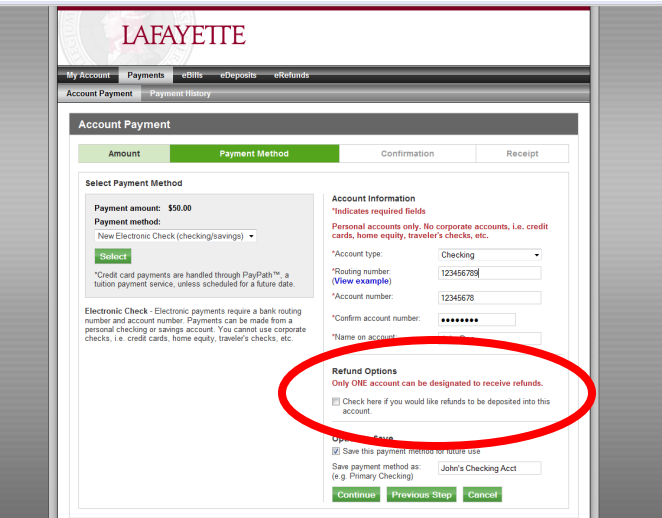

13. Click "Continue" when ready. Then review your payment information. If all is correct, click "Submit" Payment." Print your receipt for your records.

## **Setting up Authorized Users and Other Profile Information**

If you want to allow someone other than yourself to be able to view the activity in your account and/or make payments on your behalf, you may set them up as an authorized user of the system. To do this, simply go the Authorized Users section of the My Account tab and provide the required information.

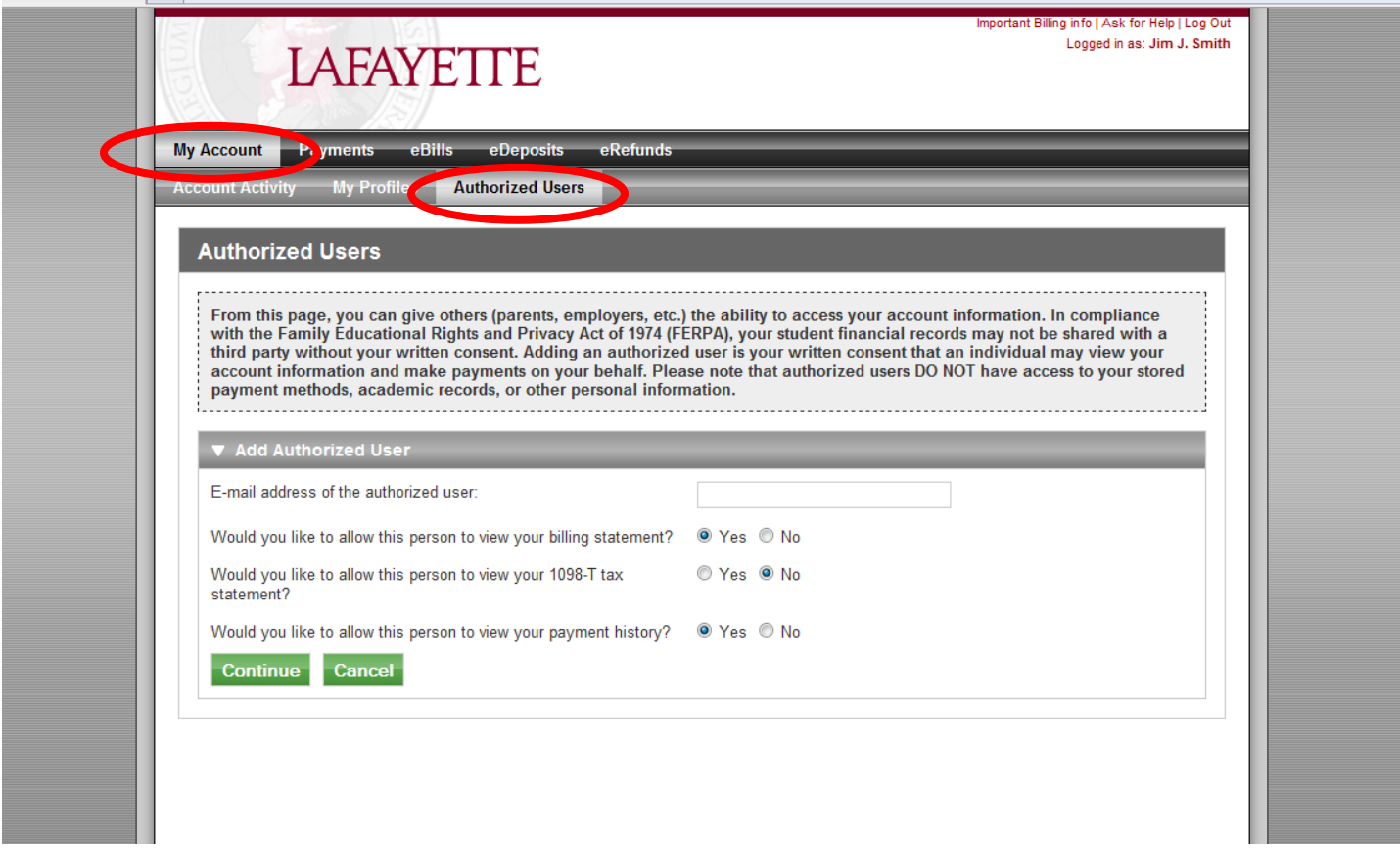

In the My Profile section of the My Account tab, be sure to add your bank account information for payments and/or refunds and provide your cell phone number to receive text notification of bill postings.